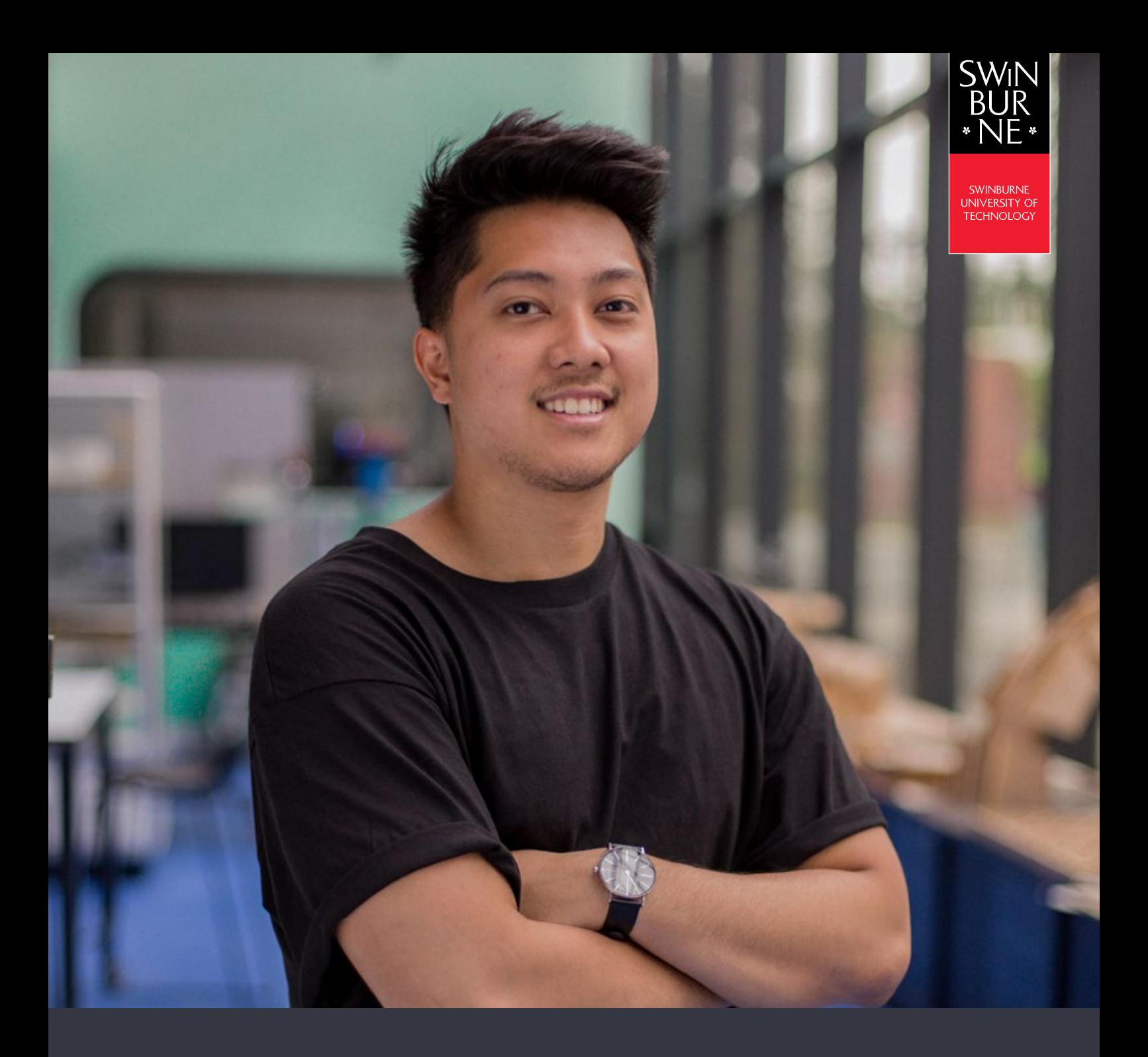

# **My details:**

# **HOW TO MANAGE YOUR PERSONAL DETAILS ONLINE**

**STUDENT HELP GUIDE**

### **Log in to view your details**

Log in to [My Details](https://s1.swin.edu.au/eStudent/login.aspx?ReturnUrl=%2feStudent%2fSM%2fPersDtls10.aspx%3ff%3d%2523SU.EST.PERSDTLS.WEB&f=%23SU.EST.PERSDTLS.WEB) with your Student ID and password. All your details will be displayed under the **My Details** tab, and you can update these at any time.

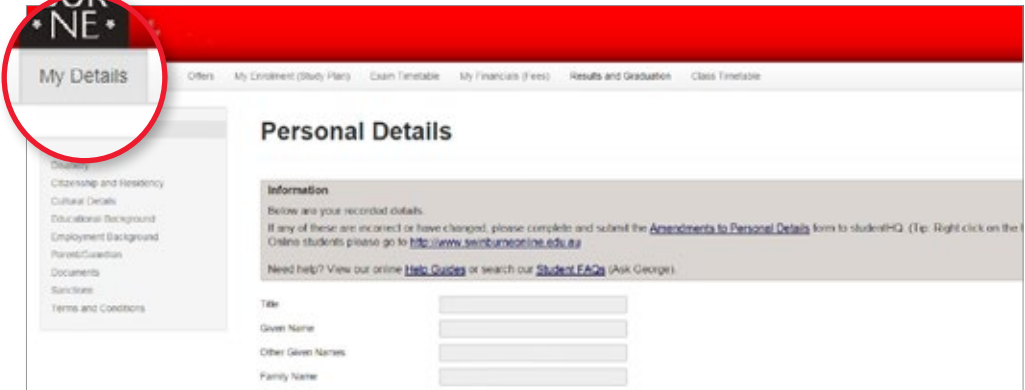

# **02**

### **Updating your details**

#### **Personal details:**

To update your personal details, you'll need to complete an [Update your Personal Details](https://www.swinburne.edu.au/form/amendments-to-personal-details/) online application form.

#### **Contact details:**

- **•** To make changes to your contact details, click **Edit**, edit your details, then click **Save**.
- **•** To update your permanent address, you'll need to contact us to make this update for you. Select 'Contact studentHQ to change my read-only mailing address.
- **•** To add a new contact detail, click **Add New**, enter the details, then click **Save**.

#### **NOTE:**

Some contact details are mandatory and won't have an option to delete.

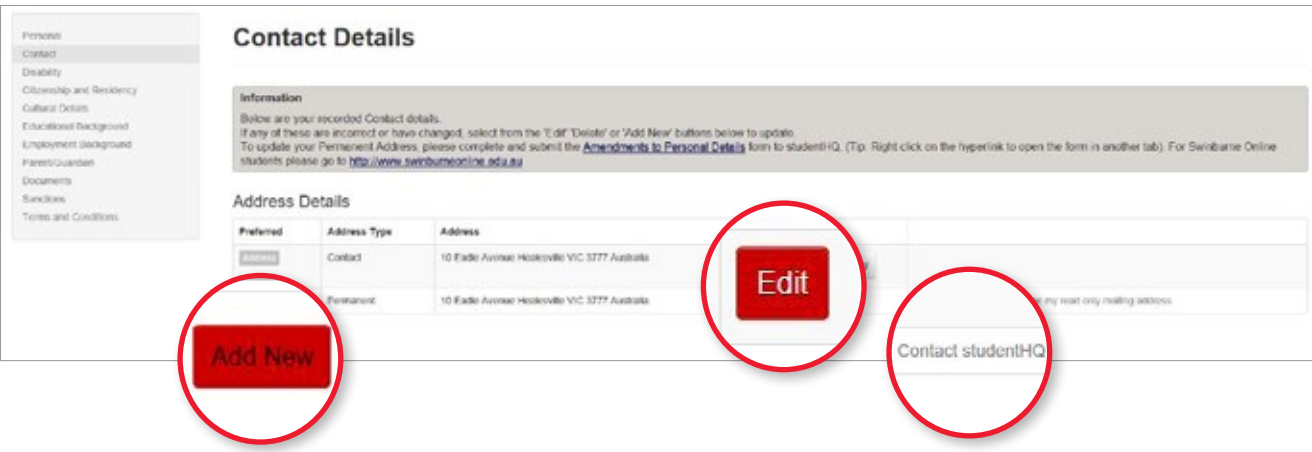

# **Managing your disability details**

- **•** Click **Disability** in the left-hand navigation to view and edit your disability details.
- **•** Select **Update information**.

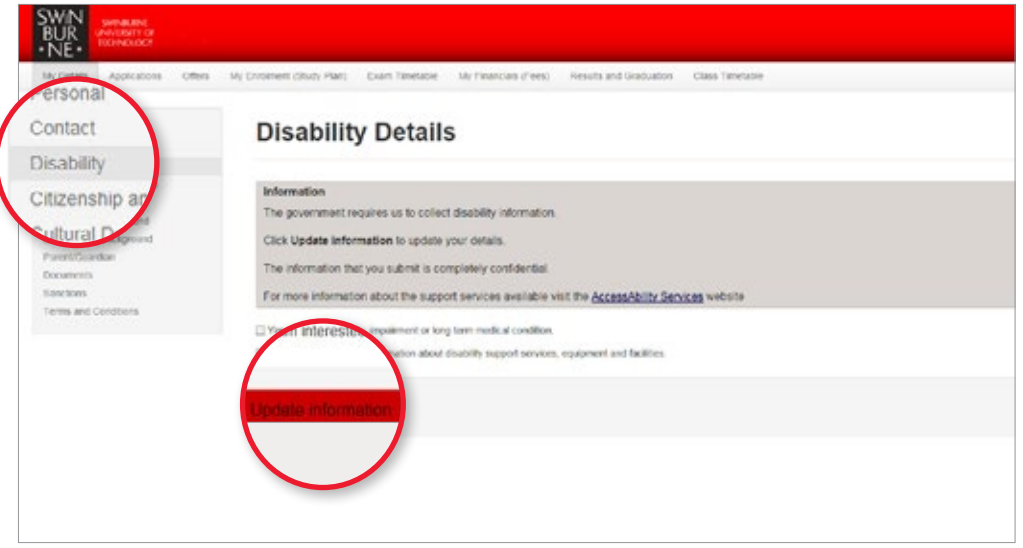

**•** To declare a disability, impairment, or long term medical condition, select **Yes** from the drop-down menu, then click **Save**.

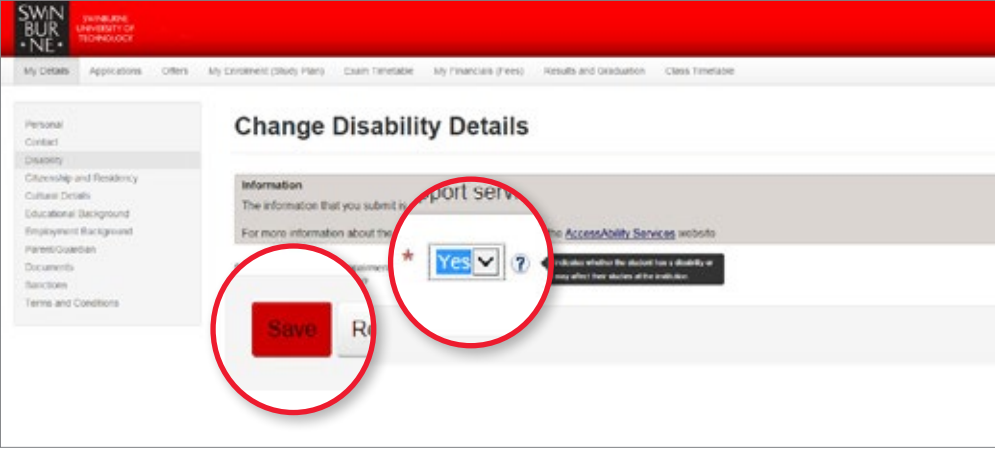

- **•** From there, you will be able to select the disability that applies to you. You can declare more than one if needed.
- **•** You can also select if you'd like to receive information about support services, equipment and facilities. If you select **Yes**, you will be contacted by our Disability Support team.

# **View your citizenship and residency details**

**•** Click on **Citizenship and Residency** in the left-hand navigation.

#### **NOTE:**

You are unable to change these details yourself. If any details are incorrect or need updating, please contact studentHQ.

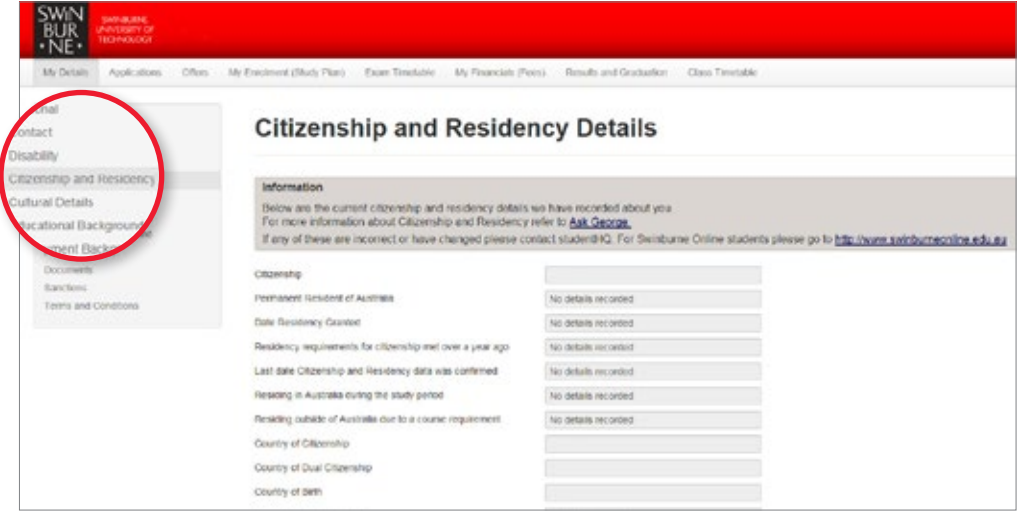

**05**

# **Manage your cultural details**

**•** Click on **Cultural Details** in the left-hand navigation. If these details are incorrect, click the **Update Information**  button to make changes.

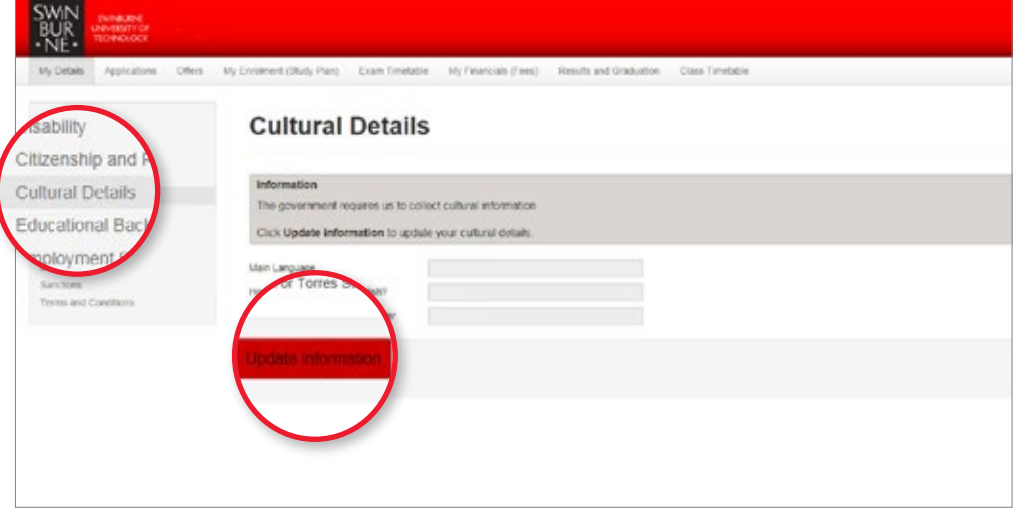

# **06**

### **Manage your educational background**

- **•** Click on **Educational Background** in the left-hand navigation to view the information recorded about your education background.
- **•** To update any information on this page, click **Edit** or **Update** where required. After making changes, click **Save**.
- **•** To add additional information about your educational background, click **Add New**, enter the details and click **Save**.

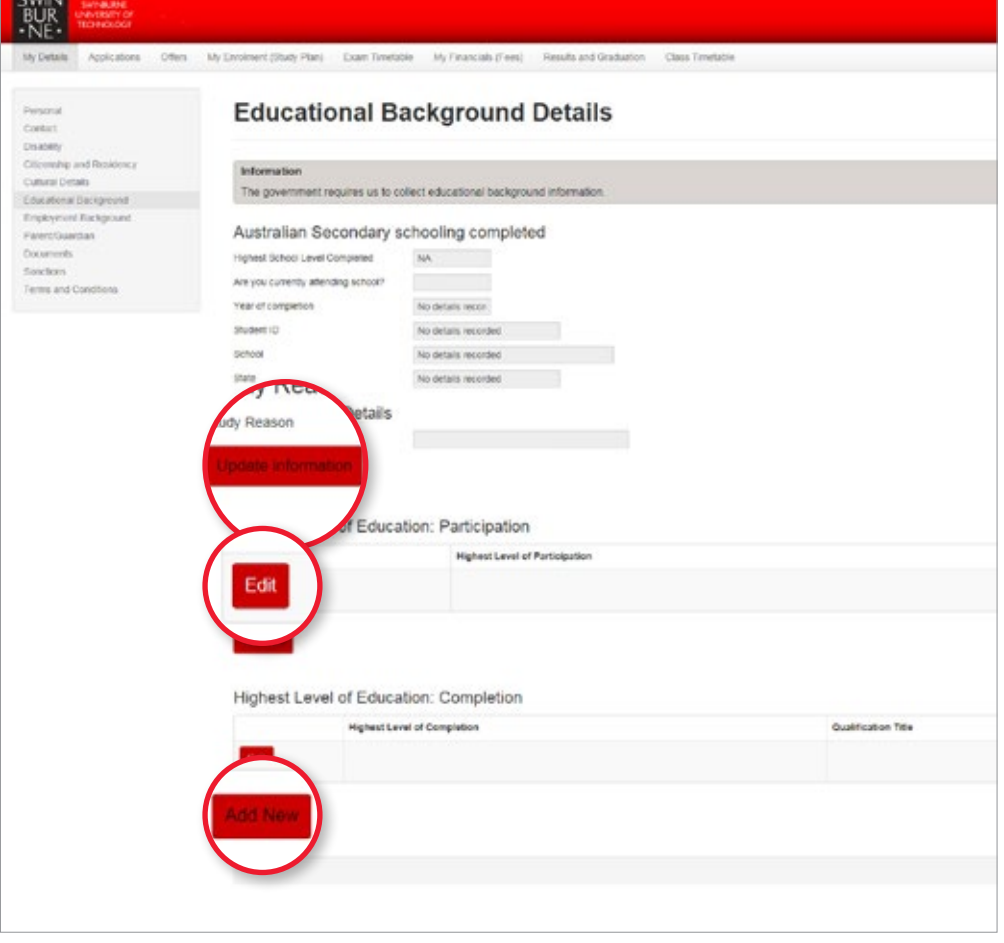

#### **NOTE:**

#### **Australian Secondary schooling completed**

You are unable to change these details yourself. If any details are incorrect or need updating, please contact studentHQ.

#### **Highest Level of Education: Participation**

The highest level of qualification you have participated in, whether you completed the course or not.

#### **Highest Level of Education: Completion**

The highest level of educational qualification you have completed.

# **07**

### **Manage your employment background**

- **•** Click on **Employment Background** in the left-hand navigation to view the information recorded about your employment details.
- **•** To update your Current Employment Status, click **Update Information** to add details or **Edit** where required. After making changes select **Save**.

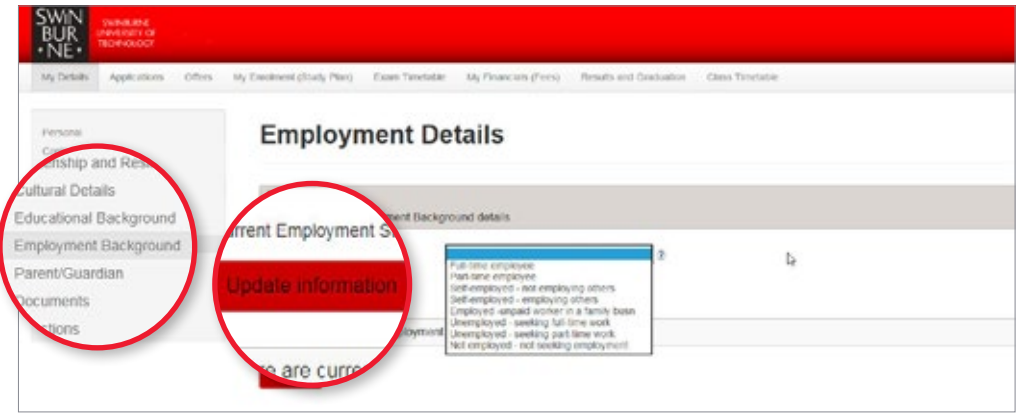

**•** To add additional information about your employment background, click **Add New**, select both your Industry and Occupation Type from the drop down list and click **Save**.

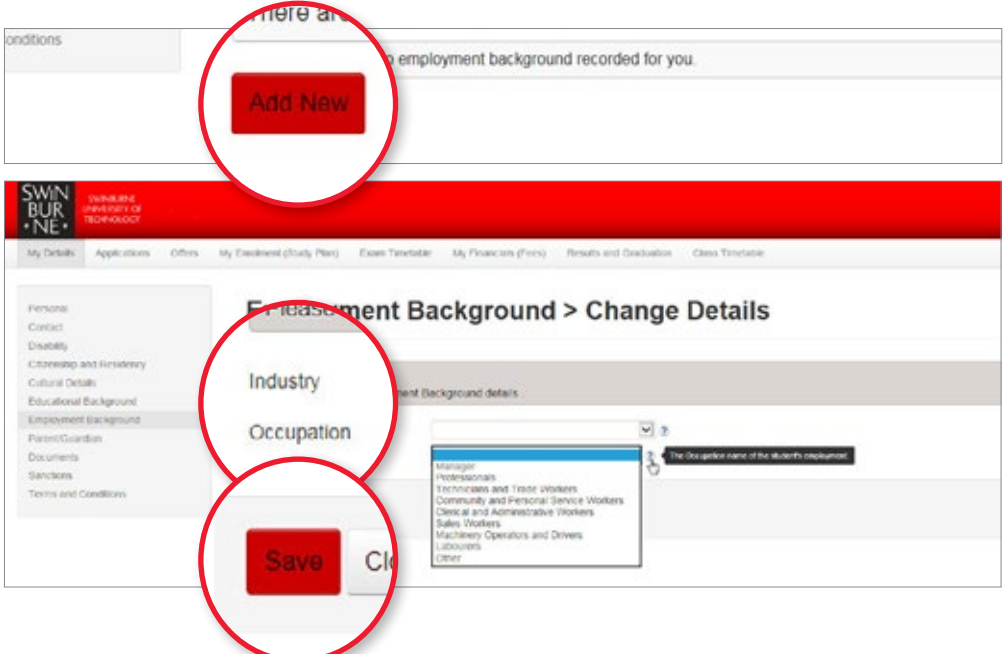

**08**

# **Manage your parent/guardian education details**

An overview of your Parent/Guardian(s) education details are recorded for Government reporting.

- **•** Select **Parent/Guardian** in the left-hand navigation.
- **•** Click **Update Information** to make changes to the recorded information.

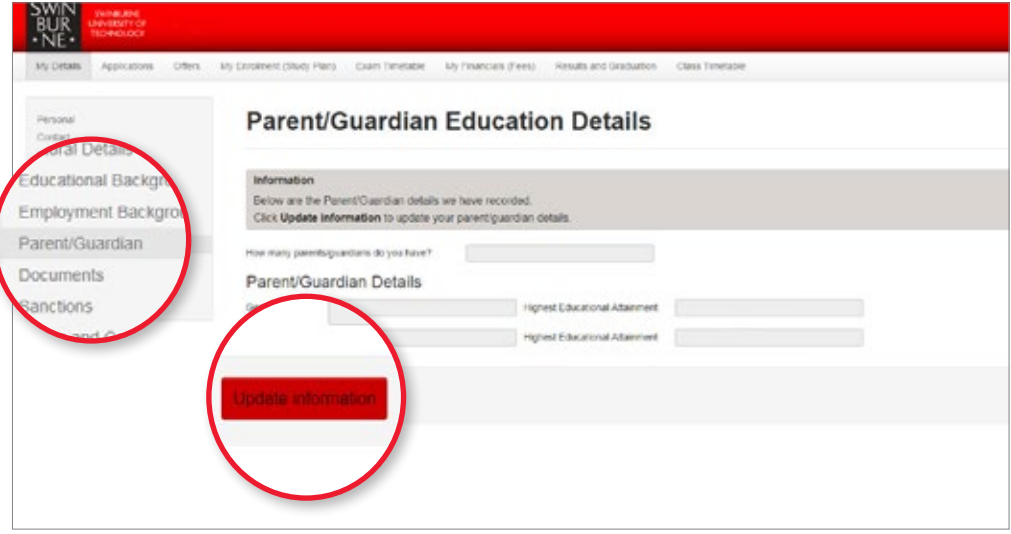

# **09**

### **View official documents which have been issued to you**

- **•** Select **Documents** in the left-hand navigation.
- **•** Use the search fields to find documents that have been automatically generated by us and issued to you (e.g. Statement of Account).

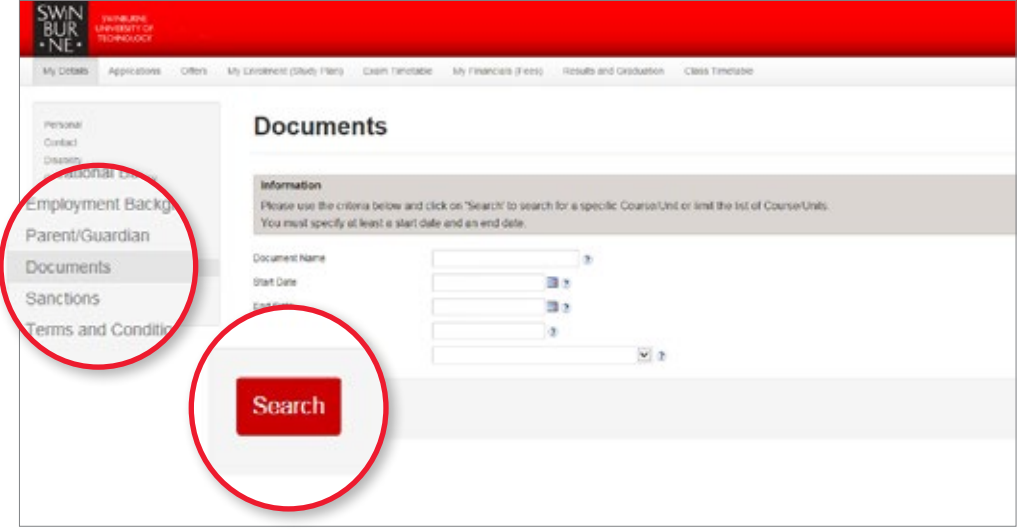

```
10
```
# **View any sanctions that have been assigned to your record**

Select **Sanctions** in the left-hand navigation.

#### **NOTE:**

For assistance or further information about your sanctions, please contact studentHQ.

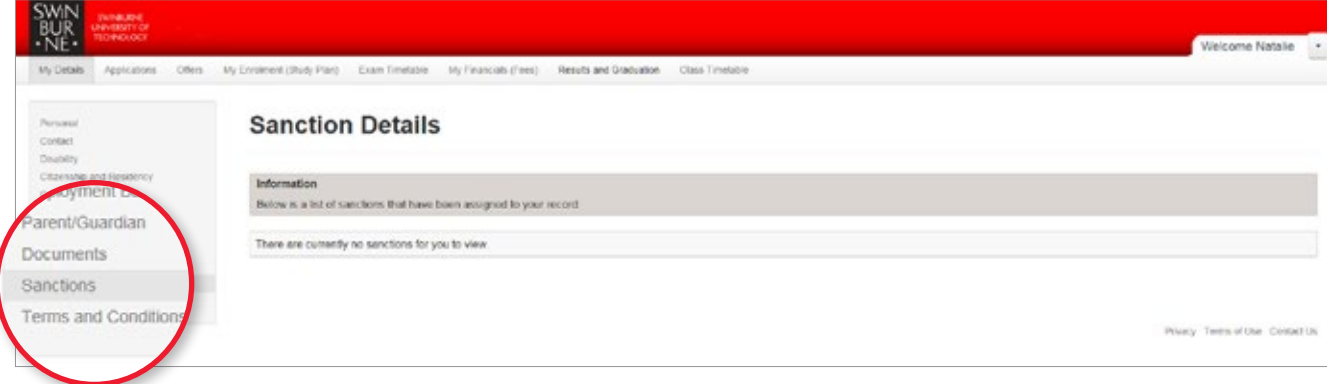

# **11**

### **View the terms and conditions you have agreed to**

- **•** Select **Terms and Conditions** in the left-hand navigation.
- **•** Any terms and conditions you have agreed to will be listed. Click **View** to open.

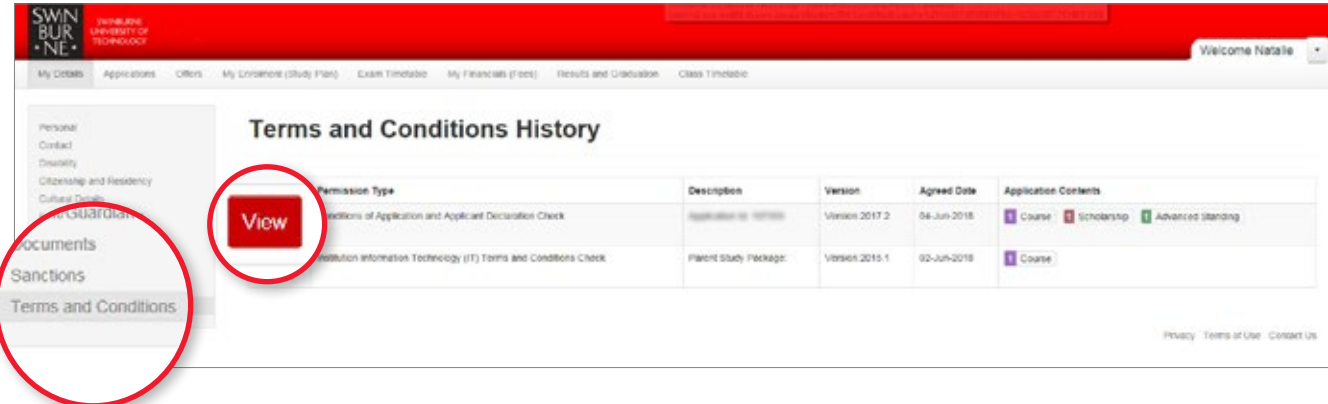

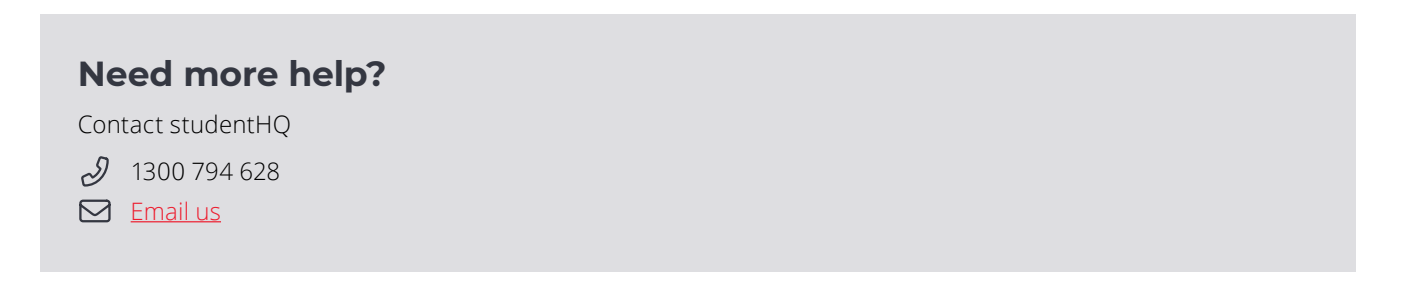